# AD Model Builder IDE

Emacs admb-mode without the Emacs Version 11.2 (2015-01-12) Revised manual (2015-09-01)

This is the manual for AD Model Builder IDE (ADMB-IDE) version 11.2. The latest edition of the manual is available at: http://admb-project.org/tools/admb-ide

Copyright © 2009, 2010, 2011, 2012, 2015 Arni Magnusson

To cite ADMB-IDE, use the newsletter article (see [References], page 21) as a fixed reference.

AD Model Builder IDE is an aggregate of the following software components:

- AD Model Builder 11.2 is released under the BSD License. Source code: http://ftp.admb-project.org/
- GCC 4.8.1 and 4.9.2 is released under the GPL. Source code: ftp://ftp.gnu.org/gnu/gcc/
- GDB 7.6.1.1 and 7.8.1 is released under the GPL. Source code: ftp://ftp.gnu.org/gnu/gdb/
- GNU Emacs 24.4.1 is released under the GPL. Source code: ftp://ftp.gnu.org/gnu/emacs/
- AUCT<sub>E</sub>X 11.88 is released under the GPL. Source code: ftp://ftp.gnu.org/gnu/auctex/
- Emacs Speaks Statistics (ESS) 14.09 is released under the GPL. Source code: http://ess.r-project.org/downloads/ess/
- ADMB Mode 9.0 for Emacs is released under the Simplified BSD License. Source code: http://admb-project.org/tools/editors/emacs
- ADMB-IDE .emacs 11.2 is released under the Simplified BSD License. Source code: http://admb-project.org/tools/admb-ide

# Table of Contents

| 1        | Preamble                             | 1  |
|----------|--------------------------------------|----|
| <b>2</b> | Introduction                         | 2  |
|          | 2.1 Emacs admb-mode                  | 2  |
|          | 2.2 ADMB-IDE for Windows             | 2  |
|          | 2.3 ADMB-IDE for Linux/Mac OS        | 4  |
| 3        | Tutorial                             | 5  |
|          | 3.1 Create a working copy of simple  | 5  |
|          | 3.2 Build, run, and view the results | 6  |
|          | 3.3 Debug                            | 9  |
| 4        | Interface                            | 4  |
|          | 4.1 Menu                             | 14 |
|          | 4.2 Toolbar                          | 15 |
|          | 4.3 Shortcut keys                    | 16 |
| 5        | Configuration                        | 8  |
| 6        | Troubleshooting                      | 9  |
|          | 6.1 General usage                    |    |
|          | 6.2 Configuration                    |    |
| 7        | References                           | 1  |

# 1 Preamble

The purpose of ADMB-IDE is to make the convenient features of Emacs admb-mode available to non-Emacs users. In other words, to disable the standard Emacs behavior.

Experienced Emacs users may prefer to ignore the ADMB-IDE .emacs file, and simply install and load admb.el like other Emacs packages. It is a standard "major mode" that follows all Emacs mode conventions.

### 2 Introduction

### 2.1 Emacs admb-mode

The process of creating statistical models with AD Model Builder (ADMB) involves writing, compiling, and testing. An integrated development environment (IDE) allows the user to perform these tasks more efficiently than with a basic editor and a shell.

GNU Emacs is a complex and powerful editor that comes with particularly good support for R, LATEX, backup/revision control, and other useful tools for statistical computing. Its admb-mode provides syntax highlighting, compilation, file manipulation, outline code navigation, templates, and smaller tools for creating ADMB models. Emacs users can fetch admb-mode from http://admb-project.org/tools/editors/emacs/admb.el and start using it right away, after reading the commentary at the top of the file.

The problem with Emacs is that it requires considerable time to learn and configure, although for heavy-duty statistical computing this can be a rewarding investment. As the programmer Larry Wall once said: "If ease of use was the highest goal, we'd all be driving golf carts." The <a href="http://admb-project.org/tools/editors/emacs">http://admb-project.org/tools/editors/emacs</a> page contains some pointers for setting up and learning Emacs. There are, however, good reasons why many users may not feel like adopting Emacs as their main editor, but would still appreciate a simple IDE for ADMB.

The rest of this tutorial demonstrates how Emacs with admb-mode can be configured as a user-friendly ADMB-IDE, without learning the details of Emacs. This is achieved with an unusual .emacs configuration file that emulates common keybindings of basic editors, while disabling some of the most used Emacs keybindings. This .emacs file is therefore not intended for experienced Emacs users, although they may find it an interesting read.

### 2.2 ADMB-IDE for Windows

There are two ways to install ADMB-IDE for Windows: use an installer or set up the individual components by hand.

#### Installer

The admb-ide-112-win64.exe installer sets up the main components (ADMB, GCC, GDB, Emacs, AUCTEX, ESS, admb-mode) with a customized Emacs user interface, file associations, and environment variables to glue everything together. The only catch is that the user must accept the default directory structure, and the full installation option is strongly recommended:

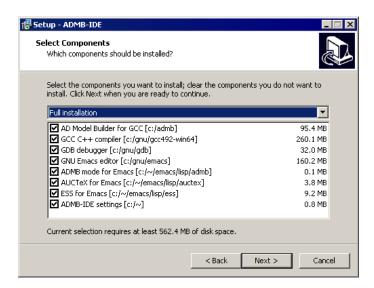

| The director | v structure i | s designed | to accommodate | coexisting | versions | of ADMB | and GCC: |
|--------------|---------------|------------|----------------|------------|----------|---------|----------|
|              |               |            |                |            |          |         |          |

| Directory                    | $\operatorname{Component}$               | Overwrite |
|------------------------------|------------------------------------------|-----------|
| c:/admb/admb112-gcc492-win64 | ADMB                                     | Yes       |
| c:/gnu/gcc492-win64          | GCC                                      | Yes       |
| c:/gnu/gdb                   | GDB                                      | Yes       |
| c:/gnu/emacs                 | Emacs                                    | Yes       |
| c:/~/emacs/lisp/admb         | ADMB Mode                                | Yes       |
| c:/~/emacs/lisp/auctex       | $\mathrm{AUCT}_{\mathrm{E}}\!\mathrm{X}$ | Yes       |
| c:/~/emacs/lisp/ess          | ESS                                      | Yes       |
| c:/~                         | .emacs                                   | No        |

It is possible to install ADMB-IDE on top of existing ADMB installations, which could reside in subdirectories of c:/admb or anywhere else. Compilers may also coexist, in subdirectories of c:/gnu or anywhere else (see [Conflicting compilers and libraries], page 20). Short and shallow paths without spaces are helpful when configuring and writing customized scripts.

This is a practical setup for other free software as well. Take for example the R statistical software. By separating the main program (c:/gnu/r) from the user settings (c:/~/.Rprofile, c:/~/Rconsole) and user libraries (c:/~/r/library), the main program can be removed and upgraded without affecting the user setup.

As indicated in the table above, the installer will not overwrite an existing c:/~/.emacs file. This is because a personal .emacs configuration file is the only component that is irreplaceable; all other components are available and free on the internet.

One thing to keep in mind is that the installer modifies the user PATH and file associations. In rare cases, users may need to reconfigure these according to taste and needs after installing ADMB-IDE. Advanced users may choose to deselect these options during the installation for this reason.

### Manual setup

Users can also set up and configure the individual components by hand, starting from the admb-ide-112-win64.zip kit. The following guidelines may be useful for that:

```
http://admb-project.org/documentation
http://admb-project.org/tools/editors/emacs/install
http://admb-project.org/tools/editors/emacs/config
http://mingw.org/wiki/HOWTO_Install_the_MinGW_GCC_Compiler_Suite
```

See also the chapters on [ADMB-IDE for Linux/Mac OS], page 4 and [Troubleshooting], page 19 in this manual.

## 2.3 ADMB-IDE for Linux/Mac OS

Setting up ADMB-IDE for Linux or Mac OS is equivalent to the "manual setup" described above, so the same guidelines apply. The key steps are:

- 1. Install ADMB, GNU Emacs, GCC (including the C++ component), and GDB.
- 2. Download the ADMB-IDE .emacs configuration file and place it in ~/.emacs to apply the simplified Emacs user interface.
- 3. Download admb-mode, and place it in ~/emacs/lisp/admb/admb.el to provide ADMB syntax highlighting and IDE features.

The tutorial in the next chapter uses Windows, but ADMB-IDE is very similar in Linux:

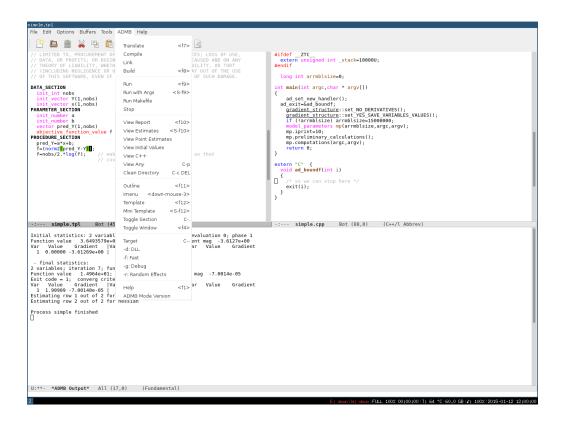

## 3 Tutorial

## 3.1 Create a working copy of simple

First open Windows Explorer and create a folder called c:/simple. Then navigate to c:/admb/admb112-gcc492-win64/examples/admb/simple and copy the model and data files, creating:

- c:/simple/simple.dat
- c:/simple/simple.tpl

Now double-click simple.tpl in the c:/simple folder. The file should open in Emacs in admb-mode (see red circle) and the code should be in color:

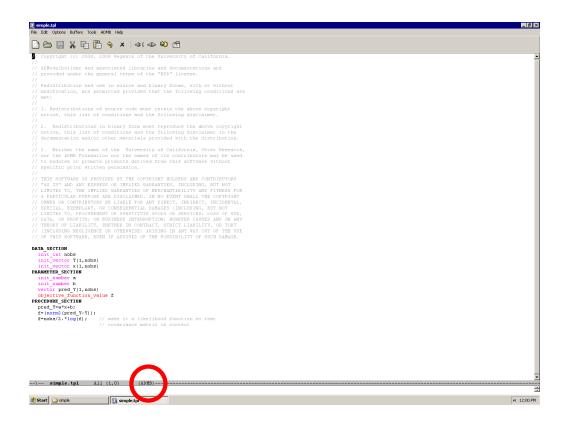

## 3.2 Build, run, and view the results

Build the model by clicking the  $\multimap$  icon, or press f8:

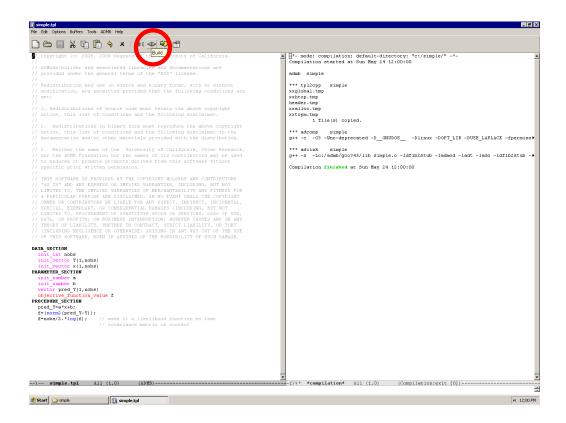

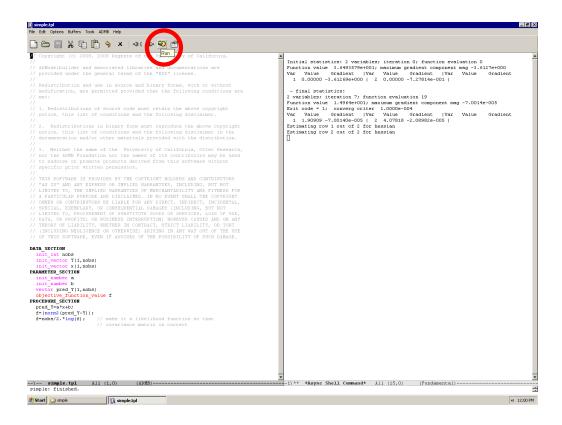

Many ADMB models output their results to a .rep report file, and ADMB-IDE provides the icon and f10 key to open the report file. The simple model outputs no report file, but the parameter estimates, standard errors, and correlations are found in the .cor file.

This is an opportunity to introduce basic buffer and window management. In Emacs, a buffer is like a page, often representing a file, but sometimes other things, like the compilation and command output buffers in the previous two screenshots. The Emacs screen is divided into one or more windows, where each window shows one buffer, while other buffers reside in the background. Explore the *Buffers* menu, as well as [Shortcut keys], page 16.

Try out different ways to open the .cor file:

- 1. Press escape to maximize the active window. Then click the icon or press C-o (Ctrl and o) and select c:/simple/simple.cor.
- 2. Press escape to maximize the active window, C-x 3 to split into two windows, and select the window on the right with a mouse click or f6. Click the icon or press C-o and select c:/simple/simple.cor.
- 3. Click the ADMB  $\rightarrow$  View Estimates menu entry or press S-f10.
- 4. Click the ADMB → View Any menu entry or press C-p, then type 'cor' and return.

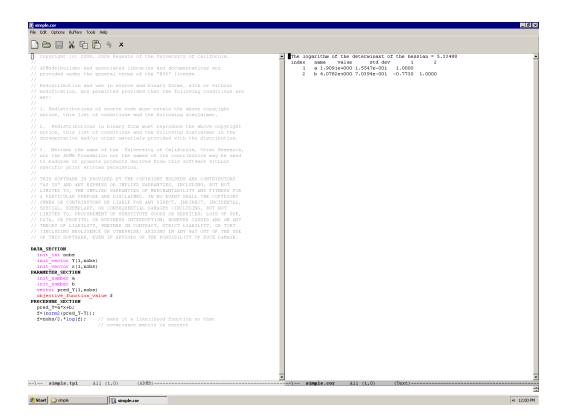

After viewing, maximize a window by pressing escape, or close a window by clicking the  $^{\times}$  icon or pressing C-w or C-f4.

Note how the ADMB menu and toolbar icons are only available when the active window is in admb-mode. Press f2 at any point to switch a window to admb-mode.

### 3.3 Debug

### Types of bugs

Bugs in ADMB models can be categorized by the point of discovery:

- 1. tpl2cpp reports a bug (cannot translate)
- 2. g++ reports a bug (cannot compile or link)
- 3. The model builds fine, but crashes or writes no output when run (no results)
- 4. The model runs fine, but not like it is supposed to (strange results)

### Locating bugs

- Warnings or error messages indicate line number, or function/variable name
- Insert lines of code that print informative messages during runtime
- Comment out parts of the code
- Use a debugger

### Example 1: tpl2cpp reports a bug

Create a bug by inserting an extra space inside a vector declaration: init\_vector  $Y(1,nobs) \rightarrow init_vector Y(1,nobs)$ . Then click the \*\*i icon or press f7 to translate TPL to C++:

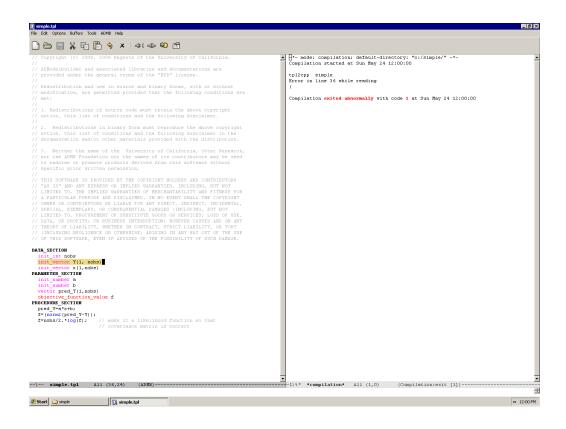

The tpl2cpp translator reports an error in line 36 of simple.tpl. Click  $Edit \rightarrow Go \ To \rightarrow Goto \ Line$  or press C-g to move the cursor to that line, and then remove the unwanted space.

### Example 2: g++ reports a bug

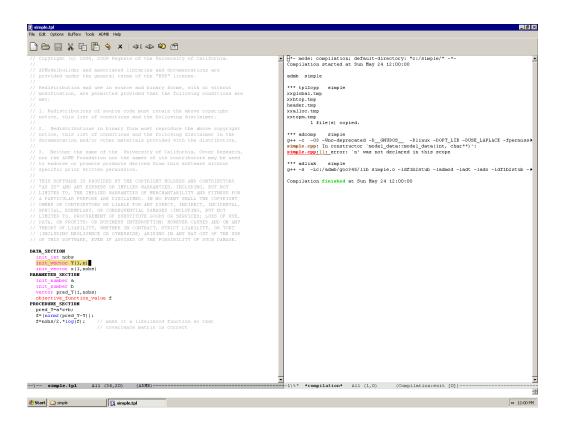

The g++ compiler reports an error in line 11 of simple.cpp. Click the highlighted filename to open the C++ source file with the cursor in that line. After realizing what the problem is (with the help of the error message 'n' was not declared in this scope), go back to the ADMB code in simple.tpl and change the 'n' to 'nobs'.

### Example 3: No results

Create a bug by dividing by zero at the top of the DATA\_SECTION: !! cout << 1/0 << endl;. Then click the ⇒ icon or press f8 to build the model. Ignoring the warning, click ⇒ or press f9 to run the model:

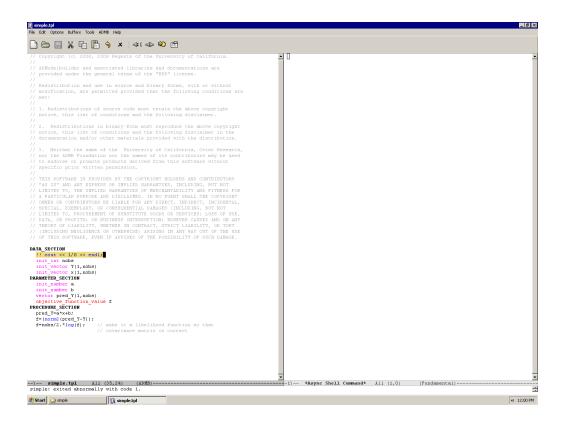

The shell command simple exits abnormally with code 1, a generic code for failure. The easiest way to search for this bug is to insert informative messages in the code, like

```
DATA_SECTION
```

```
!! cout << "DATA_SECTION begins" << endl;
...
!! cout << "DATA_SECTION ends" << endl;</pre>
```

and/or simplify the model, possibly by commenting out parts of the code. After narrowing the search step by step, the problematic line(s) can be changed or removed. To comment or uncomment large parts of code, use the M-; keystroke (see [Shortcut keys], page 16).

### **Example 4: Strange results**

Create a bug by dividing by zero in a PROCEDURE\_SECTION assignment:  $pred_Y=a*x+b$ ;  $\rightarrow pred_Y=a*x+b/0$ ;. Then click the  $\rightleftharpoons$  icon or press f8 to build the model (this time there is no compiler warning). Click  $\rightleftharpoons$  or press f9 to run the model:

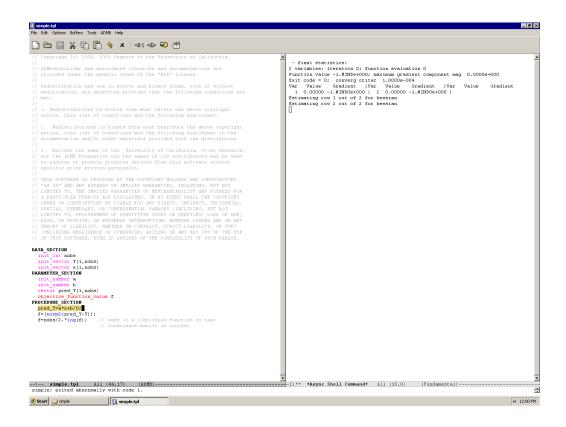

The ADMB on-screen report indicates successful convergence (exit code 0) with an objective function value of '-1.#INDe+000', while Emacs reports failure (exit code 1). The easiest way to search for this bug is to insert informative messages in the code, like

### PROCEDURE\_SECTION

```
cout << "The value of a is: " << a << endl;
cout << "The value of a*x is: " << a*x << endl;
cout << "The value of b is: " << b << endl;
cout << "The value of b/0 is: " << b/>cout << "The value of f is: " << f << endl;</pre>
```

and/or simplify the model, possibly by commenting out parts of the code. A more advanced option is to use a debugger.

### GDB: When the going gets tough

GNU Emacs and GCC can interact closely with the GDB debugger—these programs were all created by the same programmer, Richard Stallman. A program must fulfill two conditions before debugging:

- The model executable (e.g., simple.exe) must build successfully, so a debugger is only helpful for bugs of type 3 and 4 (see [Types of bugs], page 9).
- The model executable must include debugging symbols. To embed debugging symbols with ADMB-IDE, either select "Debug" compilation from the ADMB → Target menu, or press C--g (Ctrl and -, then g), followed by return.

Using GDB to debug an ADMB model is beyond the scope of this tutorial, but when simpler debugging methods fail, it is time to click  $Tools \rightarrow Debugger$  (GDB):

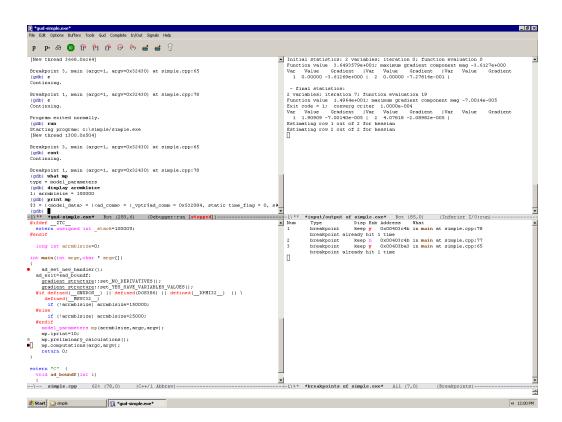

# 4 Interface

# 4.1 Menu

| Menu label                | Purpose                               | Emacs command               |  |
|---------------------------|---------------------------------------|-----------------------------|--|
| Translate                 | Translate TPL to C++                  | admb-tpl2cpp                |  |
| Compile                   | Compile C++ to object code            | admb-compile                |  |
| Link                      | Link object code to exe               | admb-link                   |  |
| Build                     | Build executable from TPL             | admb-make                   |  |
| Run                       | Run executable                        | admb-run                    |  |
| Run with Args             | Run executable with args              | admb-run-args               |  |
| Run Makefile              | Run Makefile in current dir           | admb-run-makefile           |  |
| View Report               | Open .rep file                        | admb-rep                    |  |
| View Estimates            | Open .cor file                        | admb-cor                    |  |
| View Point Estimates      | Open .par file                        | admb-par                    |  |
| View Initial Values       | Open .pin file                        | admb-pin                    |  |
| View C++                  | Open C++ file                         | admb-cpp                    |  |
| View Any                  | Open model file                       | admb-open                   |  |
| Clean Directory           | Remove temporary files                | admb-clean                  |  |
| Outline                   | Navigate with outline                 | admb-outline                |  |
| Imenu                     | Navigate with imenu                   | imenu                       |  |
| Template                  | Insert template                       | admb-template               |  |
| Mini Template             | Insert minimal template               | admb-template-mini          |  |
| Toggle Section            | Toggle section indicator              | admb-toggle-section         |  |
| Toggle Window             | Toggle secondary window               | admb-toggle-window          |  |
| Target                    | Choose what to build                  | admb-set-flags              |  |
| Help<br>ADMB Mode Version | Show help page Show ADMB Mode version | admb-help admb-mode-version |  |

# 4.2 Toolbar

| Icon     | Purpose                   | Emacs command       |
|----------|---------------------------|---------------------|
| <u> </u> | New buffer                | new-buffer          |
|          | Open file                 | find-file           |
|          | Save file                 | save-buffer         |
| Ж        | Cut                       | kill-region         |
|          | Copy                      | copy-region-as-kill |
| 4        | Paste                     | cua-paste           |
| <b>9</b> | Undo                      | undo                |
| X        | Close                     | kill-this-buffer    |
|          | Translate TPL to C++      | admb-tpl2cpp        |
| =10=     | Build executable from TPL | admb-tp12cpp        |
| ₩<br>₩   |                           |                     |
| _        | Run executable            | admb-run            |
|          | Open .rep file            | admb-rep            |

# 4.3 Shortcut keys

In combinations, 'S-' means Shift, 'C-' means Ctrl, and 'M-' means the Alt key.

| Keystroke   | Purpose                    | Emacs command              |
|-------------|----------------------------|----------------------------|
| f1          | Help                       | admb-help                  |
| S-f1        | Show ADMB-IDE version      | admb-ide-version           |
| f2          | ADMB mode                  | admb-mode                  |
| f3          | Data mode                  | conf-unix-mode             |
| f4          | Toggle secondary window    | admb-toggle-window         |
| C-f4        | Close                      | kill-buffer-maybe-window   |
| M-f4        | Quit                       | save-buffers-kill-emacs    |
| f5          | Reload                     | revert-buffer              |
| f6          | Other window               | other-window               |
| C-f6 / M-f6 | Next buffer                | next-buffer                |
| f7          | Translate TPL to C++       | admb-tpl2cpp               |
| f8          | Build executable from TPL  | admb-make                  |
| f9          | Run executable             | admb-run                   |
| f10         | Open .rep file             | admb-rep                   |
| S-f10       | Open .cor file             | admb-cor                   |
| f11         | Navigate with outline      | admb-outline               |
| f12         | Insert template            | admb-template              |
| S-f12       | Insert minimal template    | admb-template-mini         |
| C           | Toggle compilation flags   | admb-toggle-flag           |
| C-,         | Toggle trailing whitespace | toggle-trailing-whitespace |
| C           | Toggle section indicator   | admb-toggle-section        |
| C-a         | Select all                 | mark-whole-buffer          |
| C-b         | Next buffer                | next-buffer                |
| С-с         | Copy                       | cuaprefix-override-handler |
| C-f         | Find, find next            | isearch-forward            |
| C-g         | Goto line                  | goto-line                  |
| C-h         | Emacs help system          | help                       |
| C-1         | Recenter                   | recenter                   |
| C-n         | New                        | new-buffer                 |
| C-o         | Open                       | find-file                  |
| C-p         | Open in other window       | admb-open                  |
| C-q         | Quit                       | save-buffers-kill-emacs    |
| C-r         | Replace                    | query-replace              |
| C-s         | Save                       | save-buffer                |
| C-S         | Save as                    | write-file                 |
| C-v         | Paste                      | cua-paste                  |
| C-w         | Close                      | kill-buffer-maybe-window   |
| C-x         | Cut                        | cuaprefix-override-handler |
| C-x 2       | Split window above/below   | split-window-vertically    |
| C-x 3       | Split window left/right    | split-window-horizontally  |
| C-z         | Undo                       | undo                       |
| C-return    | Rectangle functions        | cua-set-rectangle-mark     |
|             |                            |                            |

| C-M-space | Open recent files              | recentf-open-files        |
|-----------|--------------------------------|---------------------------|
| M-,       | Delete trailing whitespace     | delete-trailing-spc-tab-m |
| M-;       | Comment/uncomment region       | comment-dwim              |
| escape    | Cancel dialog, maximize window | keyboard-escape-quit      |

| Mouse button | Purpose             | Emacs command     |  |
|--------------|---------------------|-------------------|--|
| C-left       | Switch buffers      | mouse-buffer-menu |  |
| right        | Navigate with imenu | imenu             |  |

ADMB-IDE does not emulate perfectly the way many editors open menus with the Alt key. To open the *Edit* menu, for example, it is not enough to press Alt and e simultaneously. ADMB-IDE provides four ways to open the *Edit* menu:

- 1. Mouse click on the menu bar
- 2. Tap Alt first and then e (Windows)
- 3. Hold Alt and tap e twice (Windows)
- 4. Hold Alt and tap f, then release Alt and tap Right arrow (Linux)

The idea behind ADMB-IDE, however, is that users can memorize intuitive keystrokes to undo, cut, copy, paste, find, replace, and goto line, without opening the <code>Edit</code> menu. Also don't forget that ADMB-IDE is open source, so users are free to modify any part of the program, including the keybindings defined in the <code>.emacs</code> file.

Longtime users of the Vi editor can turn on Emacs evil-mode or viper-mode, which are full-featured Vi emulators for Emacs.

# 5 Configuration

#### Personal .emacs file

ADMB-IDE is intended for people who don't know Emacs, are not interested in learning it, and will only use it to work with ADMB. The design goal is that ADMB-IDE should work out of the box and get the job done with minimum fuss.

It is, however, in the nature of modellers to experiment and improve. Users who modify the original .emacs file are no longer using ADMB-IDE, but Emacs with admb-mode and a personal .emacs file. One reason to modify the .emacs file or write a new one from scratch is to install additional Emacs packages. Another reason is to redefine the keybindings, probably closer to the Emacs defaults. Other reasons include setting fonts and colors, setting user variables, or defining new user functions. Users with a personal .emacs file can update ADMB, Emacs, GCC, GDB, and admb-mode independently, or salvage pieces from a recent ADMB-IDE zip bundle.

Note that it is not advisable to configure Emacs by clicking  $Options \rightarrow Save \ Options$  or  $Options \rightarrow Customize \ Emacs$ . Editing the .emacs file directly is a more reliable and transparent approach. See http://admb-project.org/tools/editors/emacs for guidelines.

### Example

```
The f10 key in ADMB-IDE runs admb-rep to a open a report file:

(local-set-key [f10] 'admb-rep ); menu-bar-open
```

The semicolon starts a comment, reminding that the default behavior of Emacs is to run menubar-open when f10 is pressed. In ADMB-IDE, it is easy to activate the menu bar with the mouse or the Alt key, so f10 can be used for something else. The liberal spacing is to align surrounding lines of code, but neither the comment nor multiple spaces are necessary.

Some users may find it practical to open the report file in an external browser, rather than inside ADMB-IDE. The report file is often best viewed in a large window, and the ADMB-IDE windows are somewhat busy showing other things. It is easy to rebind the f10 key,

```
(local-set-key [f10] 'admb-rep-browser ); menu-bar-open
```

but as mentioned in the documentation of admb-rep-browser, the .rep file ending in Windows may need to be associated with the desired browser program, Firefox or the like.

### Providing ADMB-IDE while retaining a personal .emacs file

It can be practical to make a canned version of ADMB-IDE available, while using a different .emacs file for most Emacs sessions. For example, an experienced Emacs user may want to test how ADMB-IDE works, or demonstrate it to colleagues, without constantly shuffling .emacs files. In Windows, one can place the ADMB-IDE .emacs file in c:/admb/ide and then start ADMB-IDE with the shell command:

```
c:/gnu/emacs/bin/runemacs.exe -Q -l c:/admb/ide/.emacs -f admb-mode
```

The -Q option tells Emacs to ignore the default startup file(s), the -1 tells it to load a Lisp file, and the -f tells it to call a function. This command can be used in a start menu or desktop shortcut, with the c:/~/icons/admb64.ico decorative icon, and similar tricks can be used in Linux and Mac OS.

# 6 Troubleshooting

### 6.1 General usage

### The ADMB menu and toolbar icons disappear

These only appear when the current buffer is in admb-mode. Either switch to a .tpl buffer that is already in admb-mode, or press f2 to switch to admb-mode in the current buffer. Other modes may have special menus and toolbar icons that are useful for that mode, see for example the [GDB screenshot], page 13.

### Undo is confusing and redo is missing

The undo feature in ADMB-IDE does both undo and redo. When undo is performed repeatedly, it goes further back in the undo history. Any command other than undo will interrupt this sequence, and from that point the previous undo commands become ordinary changes that can be undone, equivalent to redo. Try, for example, copying some text and then paste it three times. Now undo three times, interrupt with a harmless key like the Up arrow, and then undo again to redo. To undo all changes since last save, it's easiest to reload using the f5 key.

### The Tab key does not indent code properly

ADMB-IDE does not know the appropriate indentation of every line, so generally users indent their code manually using Space and Backspace. The Tab key is programmed to insert a number of spaces, as suggested by the previous line, which is sometimes useful.

### Lines end with strange ^M characters

This is how Emacs shows Dos line endings, although in most cases Dos line endings are handled more gracefully. It could be that the file contains mixed line endings (both Dos and Unix), and the simplest solution is to delete all ^M characters. It could also be that the Emacs variable file-name-buffer-file-type-alist matches the .tpl file ending, and the simplest solution is to set that variable to nil.

### Clicking ADMB ightarrow Run Makefile returns an error

Makefiles are a sophisticated build automation tool, not required for general ADMB usage. This command invokes the make program that looks for a file called Makefile. If the make program or the makefile is not found, an error is returned. This feature is provided for advanced users who have prepared a makefile in the working directory.

## 6.2 Configuration

### Double-clicking a .tpl file in Windows Explorer does not open it in Emacs

The .tpl file ending needs to be associated with Emacs. This can be done with registry entries or in Windows Explorer folder options.

#### Emacs cannot load admb-mode

The directory containing the admb.el file needs to be in the Emacs variable load-path, and the admb-mode command needs to be autoloaded in the .emacs configuration file.

### Compilation commands are not recognized

The PATH environment variable needs to point to the directories containing the compilation programs (tpl2cpp, tpl2rem), scripts (admb, adcomp, adlink), and the g++ program. Likewise, the ADMB\_HOME environment variable needs to point to the main ADMB directory. Windows environment variables can be set using Dos scripts like c:/~/bat/admb-set.bat, or by right-clicking the My Computer icon, then  $Properties \rightarrow Advanced \rightarrow Environment Variables \rightarrow User variables \rightarrow New.$ 

Limited user (i.e., non-administrator) accounts in Windows can also prevent the ADMB-IDE installer from setting the environment variables ADMB\_HOME and PATH. In those cases, the right-click-properties method described above can be used to set the variables after the installation. Many Linux distributions include only the C component of GCC, so users need to install the optional C++ component before using ADMB.

### Conflicting compilers and libraries

When developing models using ADMB, it is important to have only one C++ compiler and one ADMB version in the PATH. Otherwise, errors will occur as objects and libraries of different versions are linked together.

For example, the Rtools collection includes a C++ compiler that should be removed from the PATH, unless ADMB was originally built using that compiler. One can either modify the PATH environment variable, or temporarily rename directories (e.g., Rtools to Rtools\_) so they are not in the PATH while building models with ADMB.

### 7 References

#### **ADMB**

Fournier, D.A., H.J. Skaug, J. Ancheta, J. Ianelli, A. Magnusson, M.N. Maunder, A. Nielsen, and J. Sibert. 2012. *AD Model Builder: Using automatic differentiation for statistical inference of highly parameterized complex nonlinear models.* Optimization Methods and Software 27:233—249.

http://dx.doi.org/10.1080/10556788.2011.597854

Fournier, D. 2014. An introduction to AD Model Builder for use in nonlinear modeling and statistics. Version 11.2.

http://admb-project.org/documentation/manuals/admb-user-manuals

Skaug, H. and D. Fournier. 2014. Random effects in AD Model Builder: ADMB-RE user guide. Version 11.2.

http://admb-project.org/documentation/manuals/admb-user-manuals

Fournier, D. 2014. AUTODIF: A C++ array language extension with automatic differentiation for use in nonlinear modeling and statistics. Version 11.2.

http://admb-project.org/documentation/manuals/admb-user-manuals

Magnusson, A. 2009. ADMB-IDE: Easy and efficient user interface. ADMB Foundation Newsletter 1(3):1–2.

http://admb-foundation.org/wp-content/uploads/Newsletter/ADMBNewsletterJuly2009.pdf

#### **Emacs**

Stallman, R. 2014. *GNU Emacs manual*. 17th ed. Updated for Emacs version 24.4. http://www.gnu.org/software/emacs/manual/emacs.html

Lewis, B., D. LaLiberte, R. Stallman, and the GNU Manual Group. 2014. GNU Emacs Lisp reference manual for Emacs version 24.4. Rev. 3.1.

http://www.gnu.org/software/emacs/manual/elisp.html

Chassell, R. 2009. An introduction to programming in Emacs Lisp. Rev. 3.10.

http://www.gnu.org/software/emacs/manual/eintr.html

### GCC

Stallman, R.M. and GCC Developer Community. 2014. Using the GNU Compiler Collection. Version 4.9.2.

http://gcc.gnu.org/onlinedocs/

#### **GDB**

Stallman, R., R. Pesch, S. Shebs, et al. 2012. Debugging with GDB: The GNU source-level debugger. 10th ed. for GDB version 7.8.1.

http://sourceware.org/gdb/download/onlinedocs/